## Anmelden mit dem Microsoft Account

- 1. Besuche [https://office.com](https://office.com/)
- 2. Klicke dort auf "Anmelden" (auf der Startseite oder oben rechts)

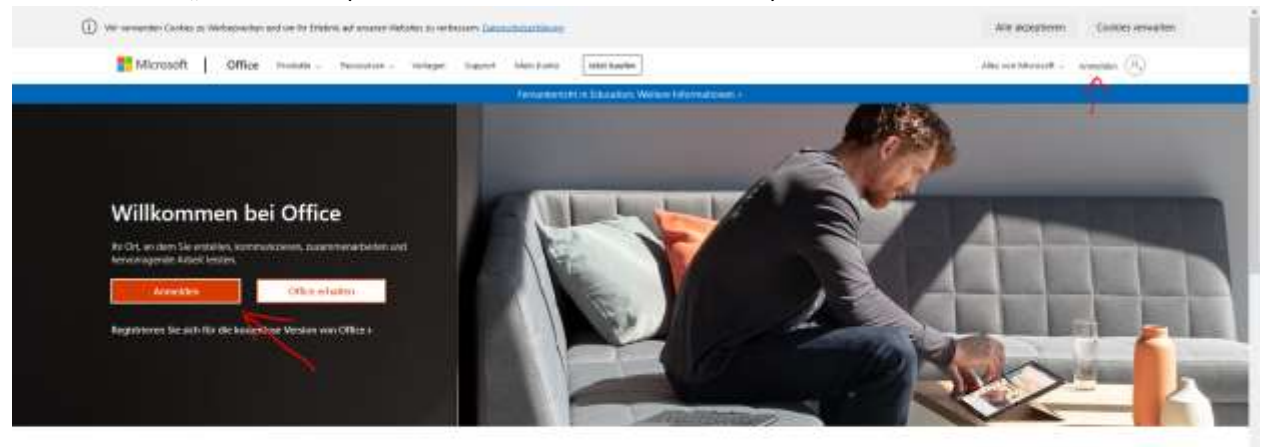

Melden Sie sich an, um Ihre bevorzugten Produktivitäts-Apps von jedem Gerät aus zu verwenden

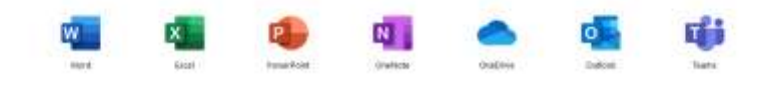

3. Gebe deine E-Mail-Adresse bzw deinen Benutzernamen ein:

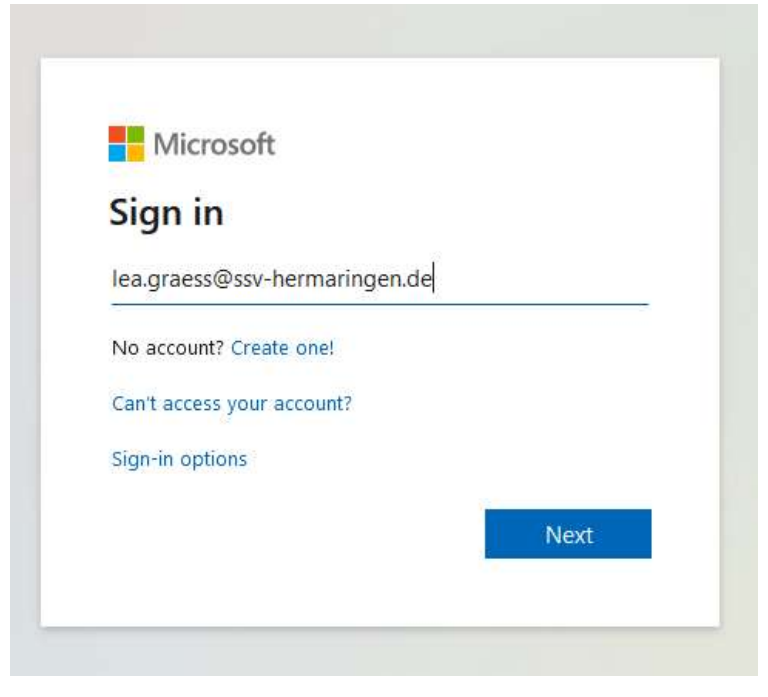

4. Gebe dein Passwort ein:

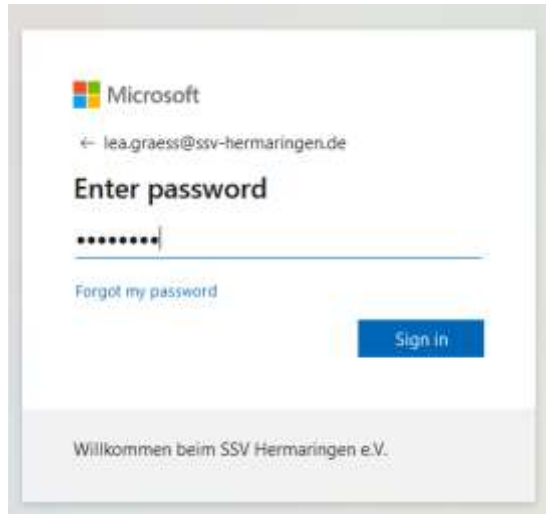

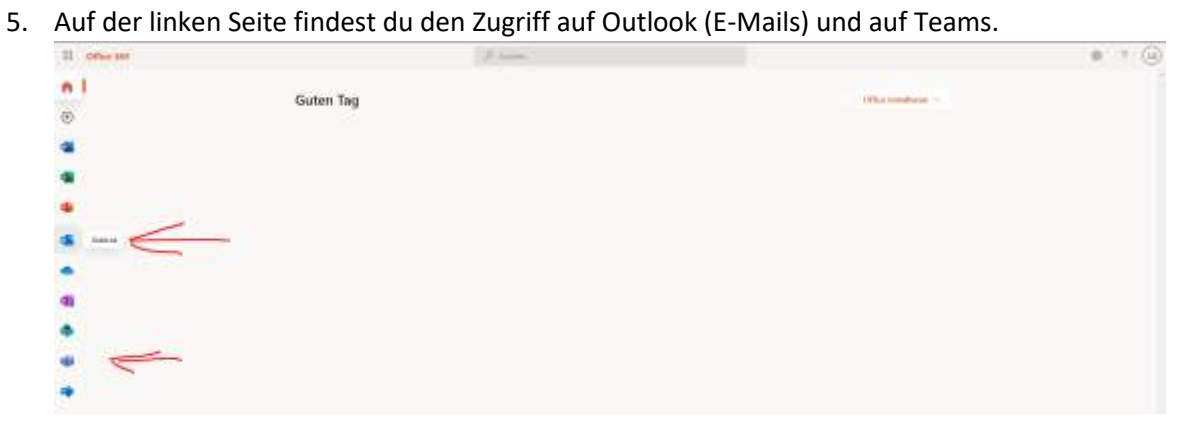

6. Klicke auf "Outlook" um zu deinem Postfach zu gelangen. Dort kannst du deine E-Mails lesen, E-Mails schreiben und deinen Kalender pflegen.

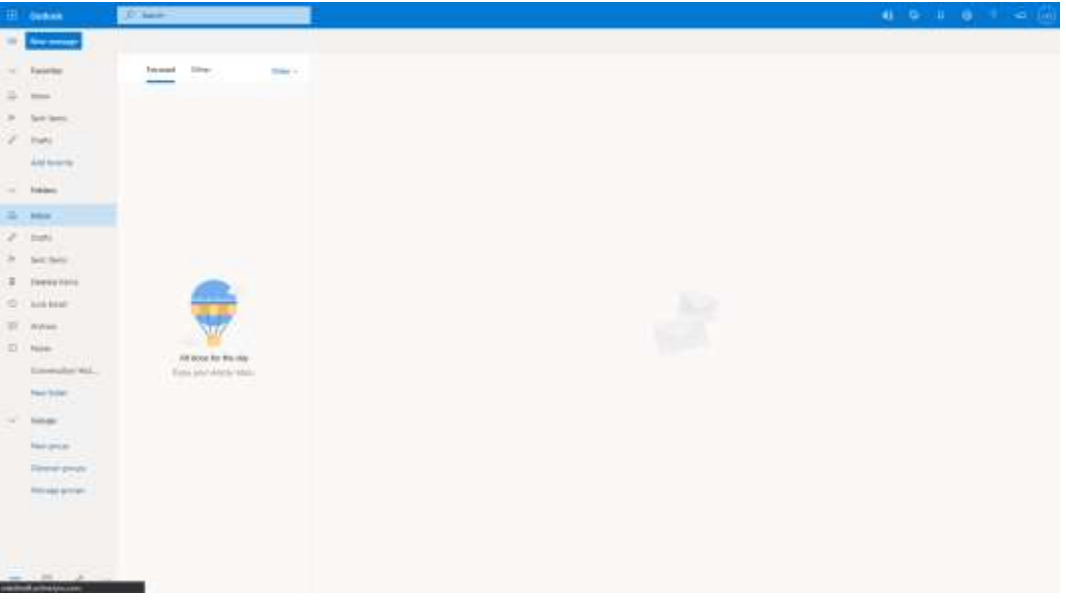

## Postfach wechseln bei office.com

(nur für Abteilungsleiter und Geschäftsstelle)

Dein Microsoft Account ist immer ein persönlicher Account. Bist du nun Abteilungsleiter/in oder Geschäftsstellenleiter/in, hast du noch zusätzliche Adressen. Als Geschäftsstelle die Adresse [geschaeftsstelle@ssv-hermaringen.de](mailto:geschaeftsstelle@ssv-hermaringen.de) und als Abteilungsleiter/in die Adresse deiner Abteilung (z.B. Tennis hat [tennis@ssv-hermaringen.de\)](mailto:tennis@ssv-hermaringen.de).

Diese Adressen sind eigene Postfächer. Willst du als Geschäftsstelle nun in das Postfach der Geschäftsstelle wechseln, meldest du dich zunächst, wie oben beschrieben, ganz normal an.

1. Klicke zunächst auf dein Kürzel rechts oben und dann auf "Weiteres Postfach öffnen":

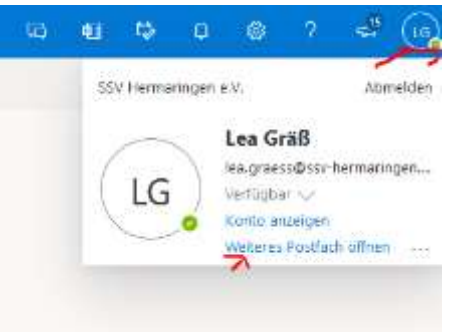

2. Suche nun nach der E-Mail von welcher du das Postfach öffnen möchtest (z.B. geschaeftsstelle@ssv-hermaringen.de):

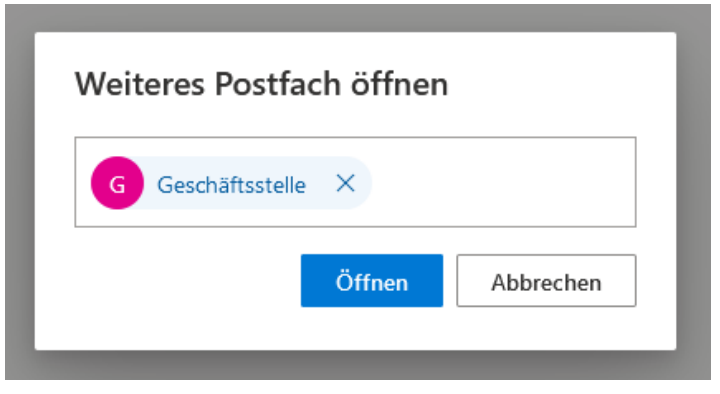

3. Klicke auf "Öffnen". Outlook wechselt nun automatisch in das ausgewählte Postfach.